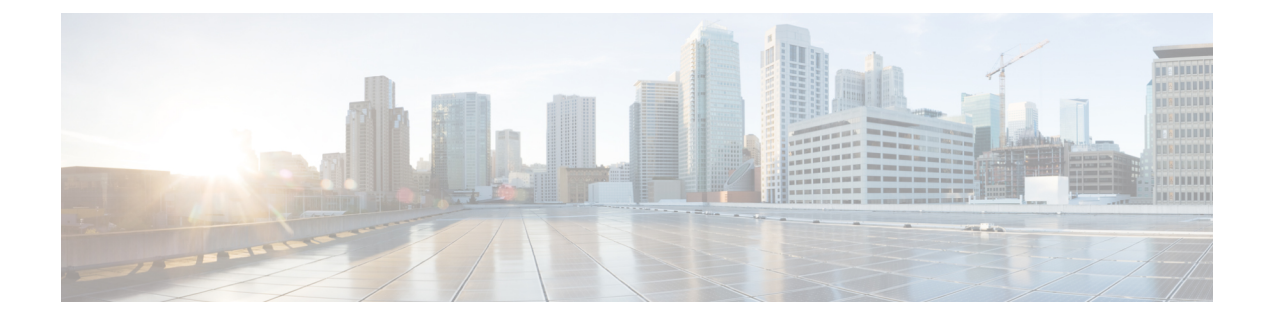

# **Cisco VVB Upgrade**

- Cisco VVB [Upgrade](#page-0-0) Types, page 1
- Important [Information,](#page-1-0) page 2
- [Preupgrade](#page-1-1) Tasks, page 2
- Cisco VVB [Upgrade,](#page-1-2) page 2
- Switch [Version](#page-3-0) and Verify, page 4

# <span id="page-0-0"></span>**Cisco VVB Upgrade Types**

Upgrade files are available as ISO images.

æ

**Important**

From Release 11.6, VVB is available in two release ISOs: the VVB export restricted software image and the VVB export unrestricted software image. The export unrestricted image does not support SRTP voice media. An upgrade from one release ISO to the other is not possible.

You can upgrade Cisco VVB from:

- Cisco OS Administration web interface
- Command Line Interface (CLI)

You can apply the ISO images from:

- Local DVD
- FTP/SFTP server

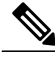

**Note**

Local DVD option is not available for upgrading Cisco VVB on KVM.

To apply ES, follow the same procedure as Cisco VVB upgrade.

### <span id="page-1-0"></span>**Important Information**

- You may experience a delay of approximately 30 minutes for the services to start during the first restart of the Cisco VVB system post the switch version. This is due to the application of Security policies post upgrade. This delay will not appear in subsequent restarts.
- It takes approximately 90 minutes to upgrade.
- Cisco VVB versions include a feature in the VMware Installation information line to indicate whether the disk partitions are aligned. If the disk partitions are aligned, the VMware installation information line will indicate Partitions aligned. After upgrading, if the VMware installation information line indicates ERROR-UNSUPPORTED: Partitions unaligned, it means Cisco cannot provide support for performance issues.

## <span id="page-1-1"></span>**Preupgrade Tasks**

#### **Procedure**

- **Step 1** Ensure that you have the Secure File Transfer Protocol (SFTP) server product.
- **Step 2** Obtain the appropriate ISO file from https://www.cisco.com.
- **Step 3** Create an ISO image of the upgrade file and follow the steps:
	- a) Write the ISO image on a DVD. Do not copy the ISO file to a DVD.
	- b) Copy the ISO image on an FTP/SFTP server on which your server has access.

# <span id="page-1-2"></span>**Cisco VVB Upgrade**

The following table lists the required tasks to upgrade the Cisco VVB from  $11.0.x_1$  to  $11.0.x_2$ :

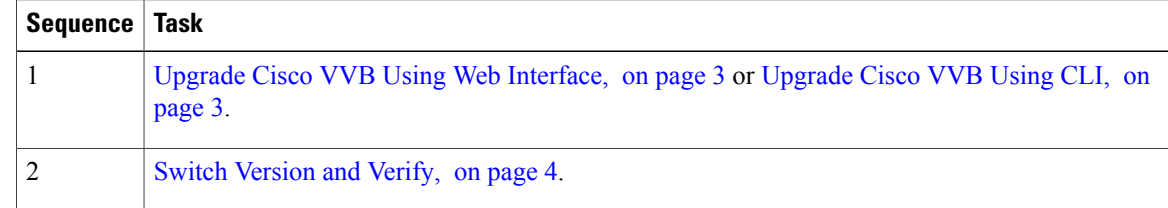

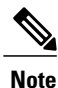

Cisco VVB upgrade is not supported from  $11.0(1)$  to  $11.5(1)$  and subsequent versions. For  $11.5(1)$ , do a fresh install Cisco VVB using the latest OVA.

#### <span id="page-2-0"></span>**Upgrade Cisco VVB Using Web Interface**

You can upgrade Cisco VVB either from a local DVD or from a FTP/SFTP server.

#### **Procedure**

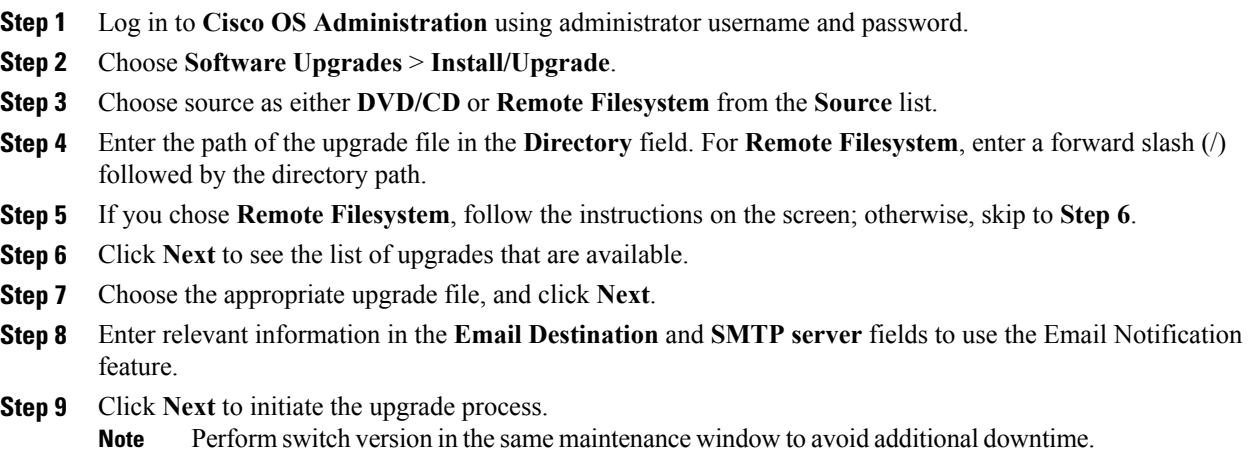

#### <span id="page-2-1"></span>**Upgrade Cisco VVB Using CLI**

 $\mathbf I$ 

#### **Procedure**

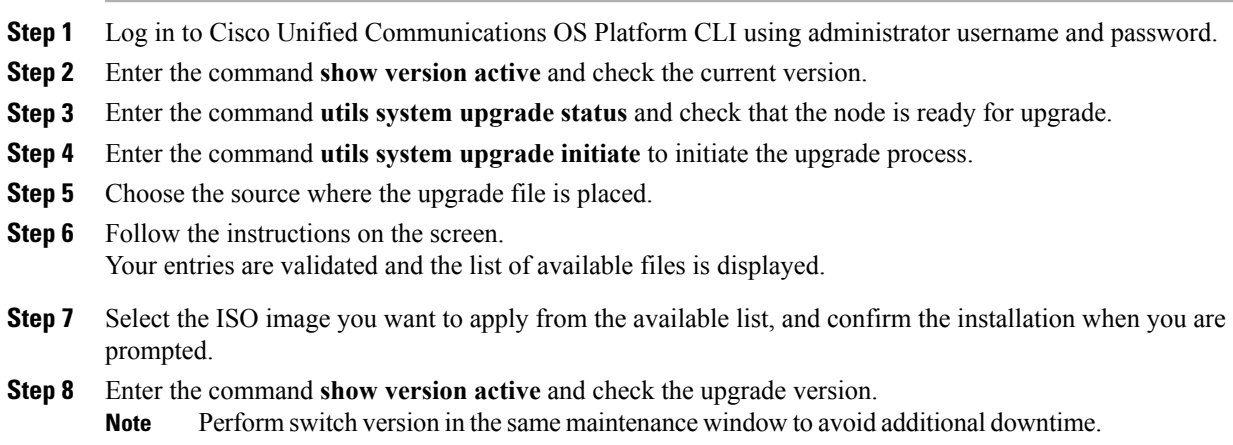

# <span id="page-3-0"></span>**Switch Version and Verify**

This procedure provides information to switch versions, verify active versions and status of services either by using the web interface or using the CLI.

#### **Procedure**

- **Step 1** To perform switch version, you can either use web interface or CLI.
	- Follow the steps for web interface:
	- **1** Log in to **Cisco Unified OS Administration** using administrator username and password.
	- **2** Choose **Settings** > **Version** to check the versions.
	- **3** Click **Switch Versions**, and click **OK** to start the switch version process.
	- **4** Choose **Settings** > **Version** to check the active version.

**Note** The time taken for switch version depends on the size of records in the database.

- Follow the steps for CLI:
	- **1** Log in to Cisco Unified Communications OS Platform CLI using administrator username and password.
- **2** Enter the command **show version active** to check the active version.
- **3** Enter the command **show version inactive** to check the inactive version.
- **4** Enter the command **utils system switch-version** to start the switch version process.
- **5** Enter the command **show version active** to check the active version.
	- **Note** The time taken for switch version depends on the size of records in the database.
- **Note** If switch version is unsuccessful, you can restore the database by following these steps:
	- **1** Log in to Cisco Unified Communications OS Platform CLI using administrator username and password.
	- **2** Enter the command **utils vvb switch-version db-check** to check if the database is corrupt.
	- **3** Enter the command **utils vvb switch-version db-recover** to restore the database.
- **Step 2** To verify the active and inactive versions of Cisco VVB, you can either use web interface or CLI.
	- Follow the steps for web interface:
		- **1** Log in to **Cisco Unified OS Administration** using administrator username and password.
	- **2** Choose **Settings** > **Version** to check the current active and inactive versions.
	- Follow the steps for CLI:
		- **1** Log in to Cisco Unified Communications OS Platform CLI using administrator username and password.

I

- **2** Enter the command **show version active** to check the active version.
- **3** Enter the command **show version inactive** to check the inactive version.

**Step 3** To verify the status of services, you can either use the web interface or CLI.

- Follow the steps for web interface:
- **1** Log in to **Cisco VVB Serviceability** using administrator username and password.
- **2** Choose **Tools** > **Control Center - Network Services** and verify that all the services are running.
- Follow the steps for CLI:
- **1** Log in to Cisco Unified Communications OS Platform CLI using administrator username and password.
- **2** Enter the command **utils service list** to verify that all the services are running.

 $\mathbf l$ 

I